## **Set up Gmail in Outlook 2019.**

1. Get in to Control Panel. Click "Mail".

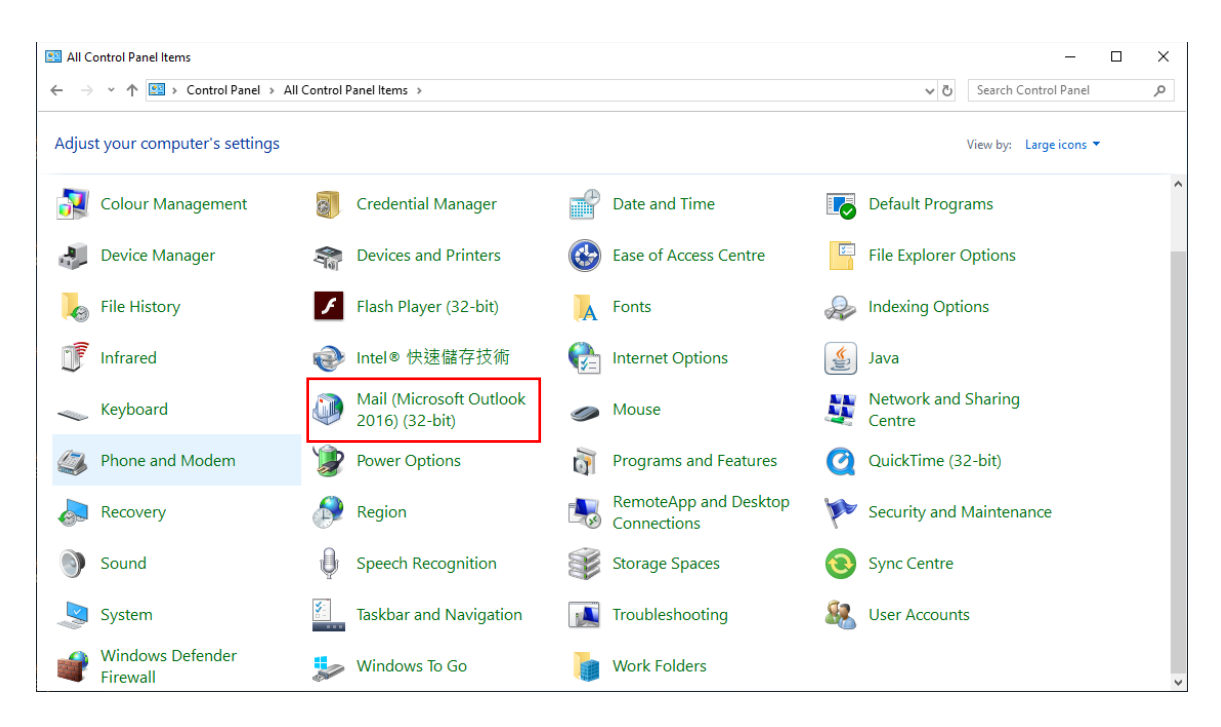

2. Click "Show Profiles".

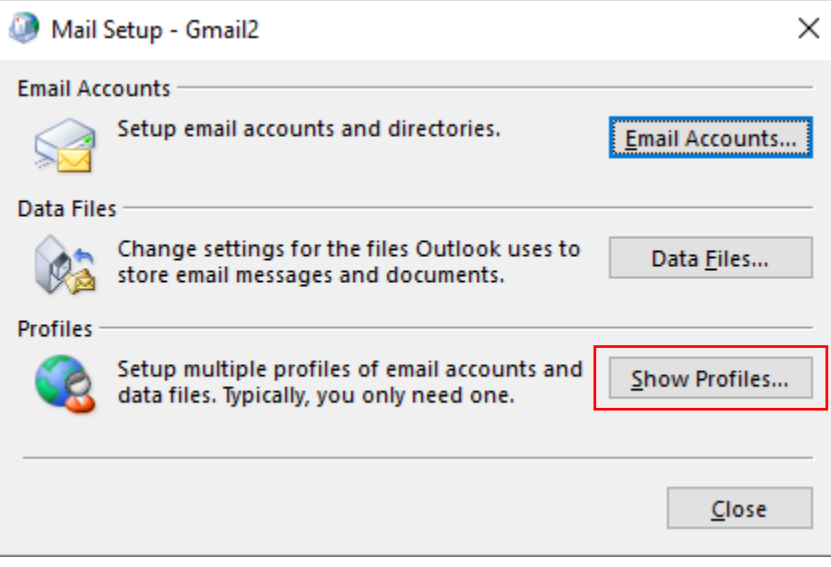

3. Click "Add".

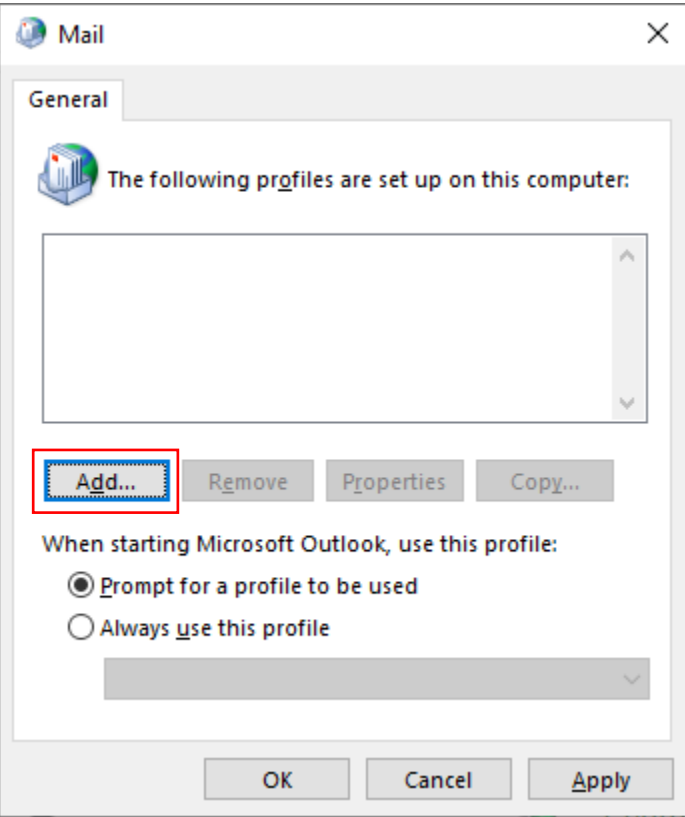

4. Input the Profile Name.

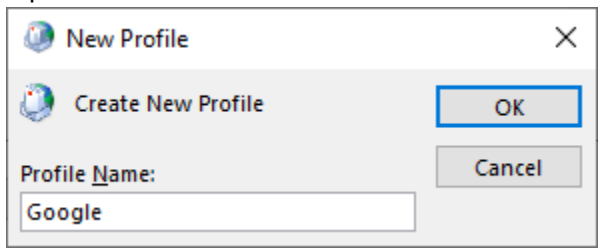

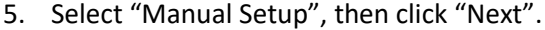

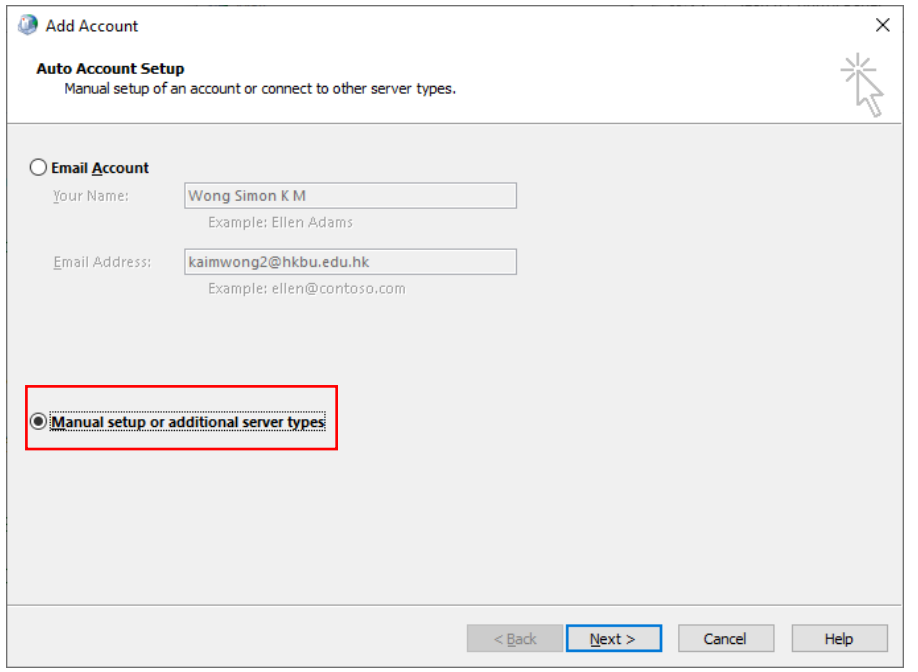

## 6. Select "POP or IMAP".

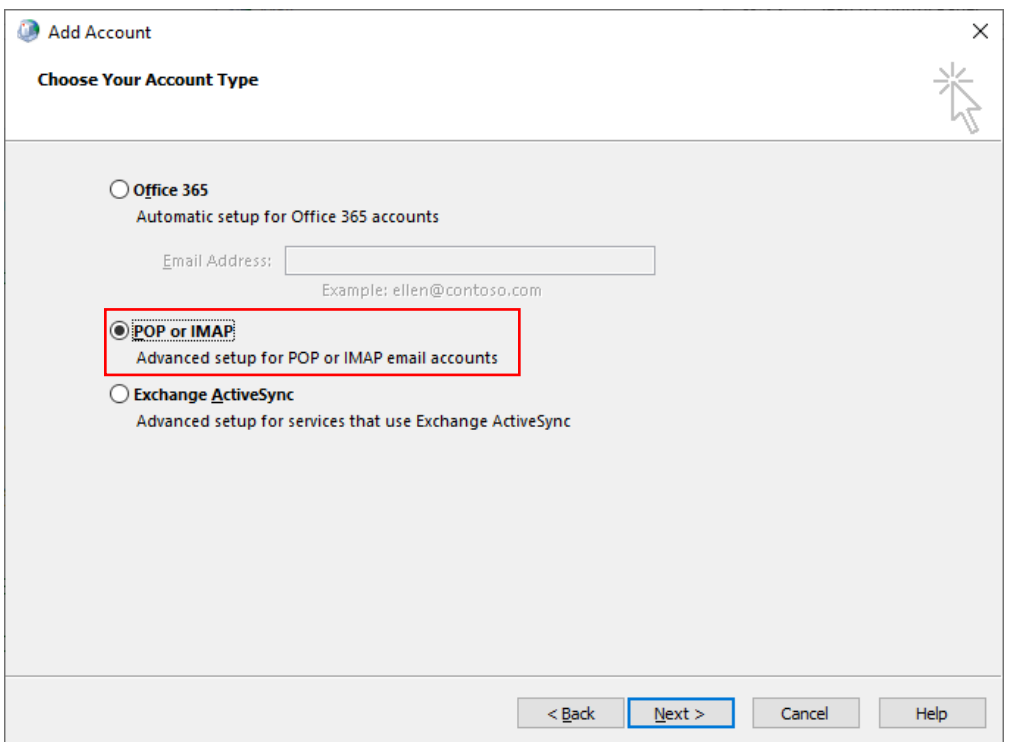

7. Input the information, the click "Next".

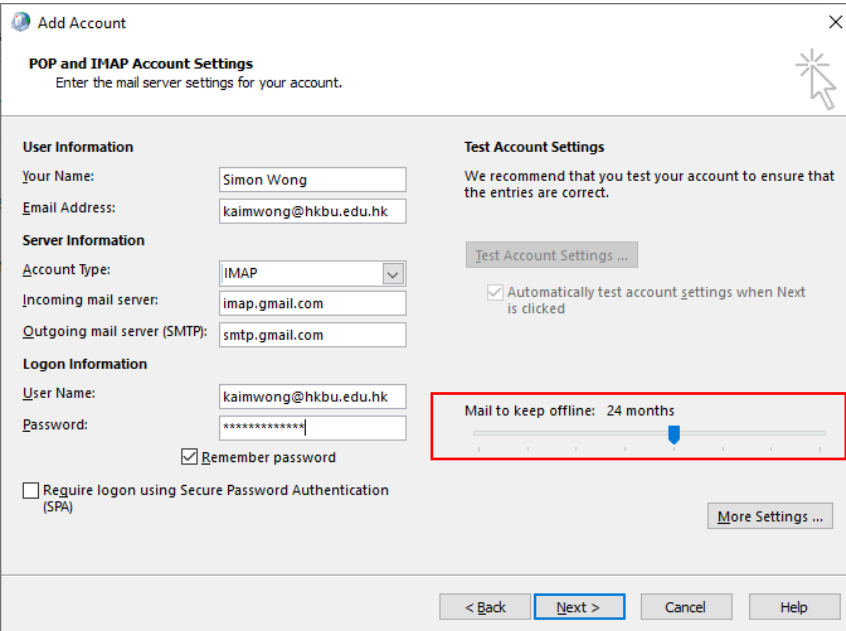

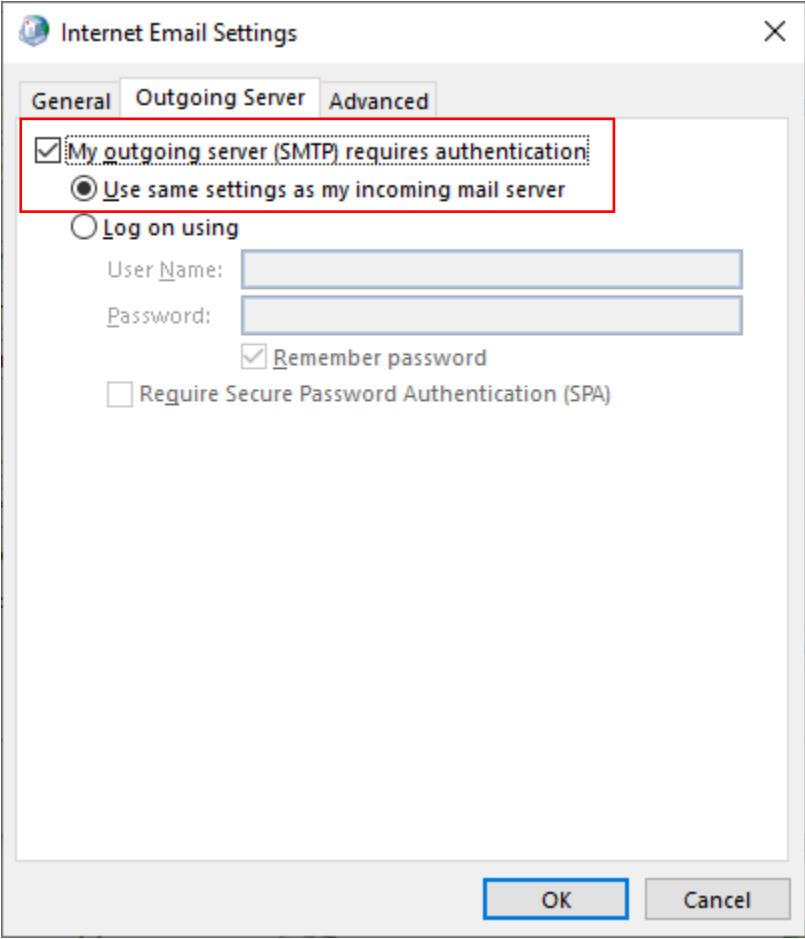

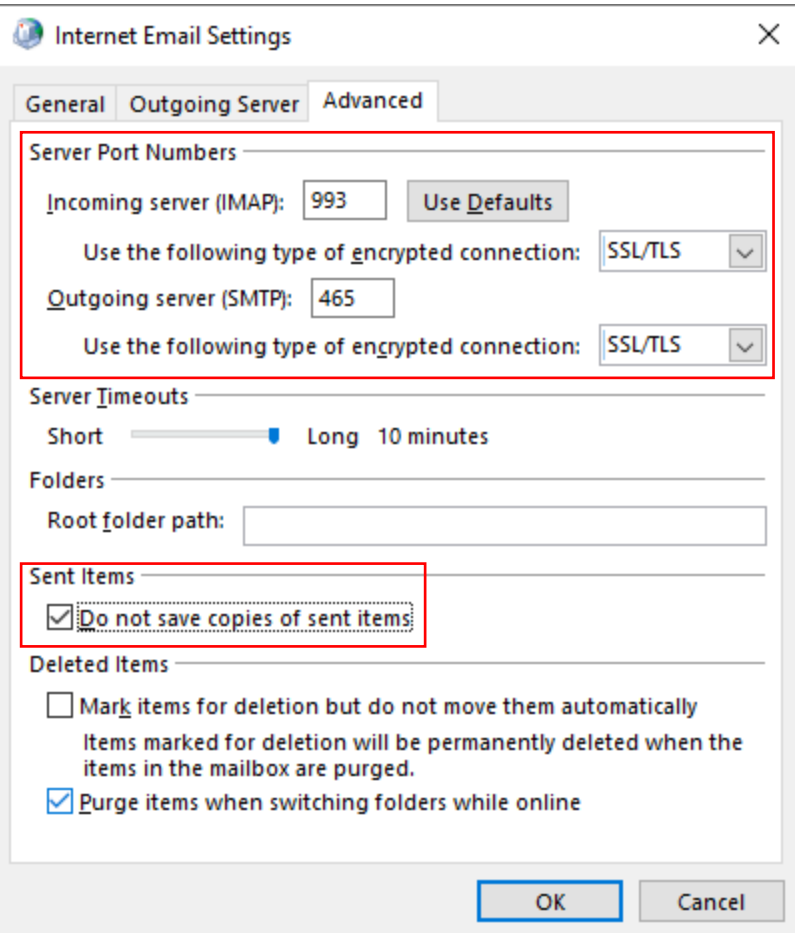

8. Input the email in popup screen.

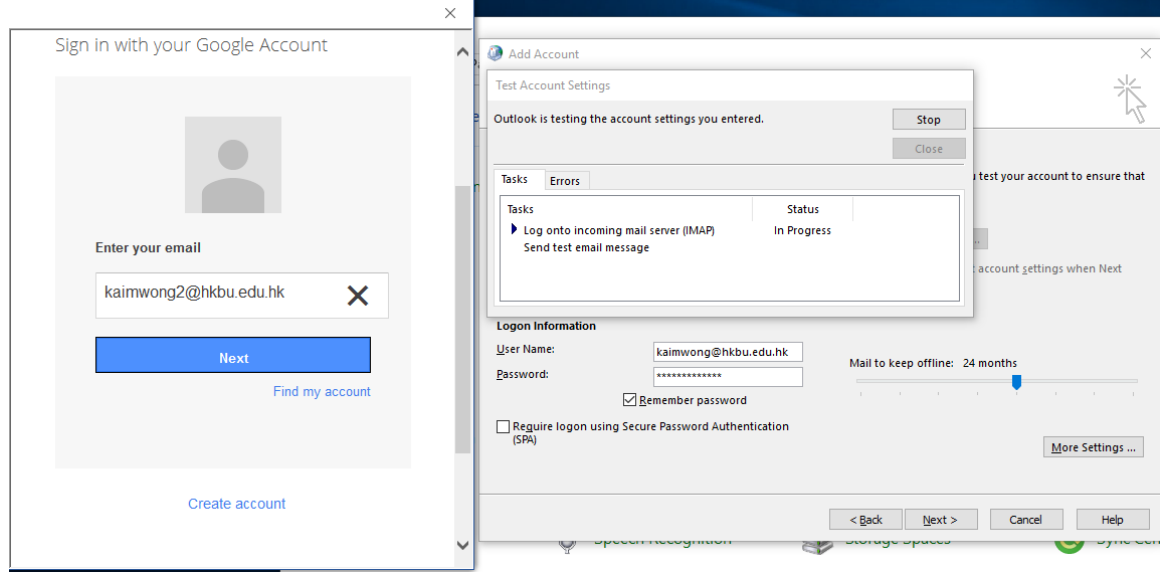

## 9. Login DUO.

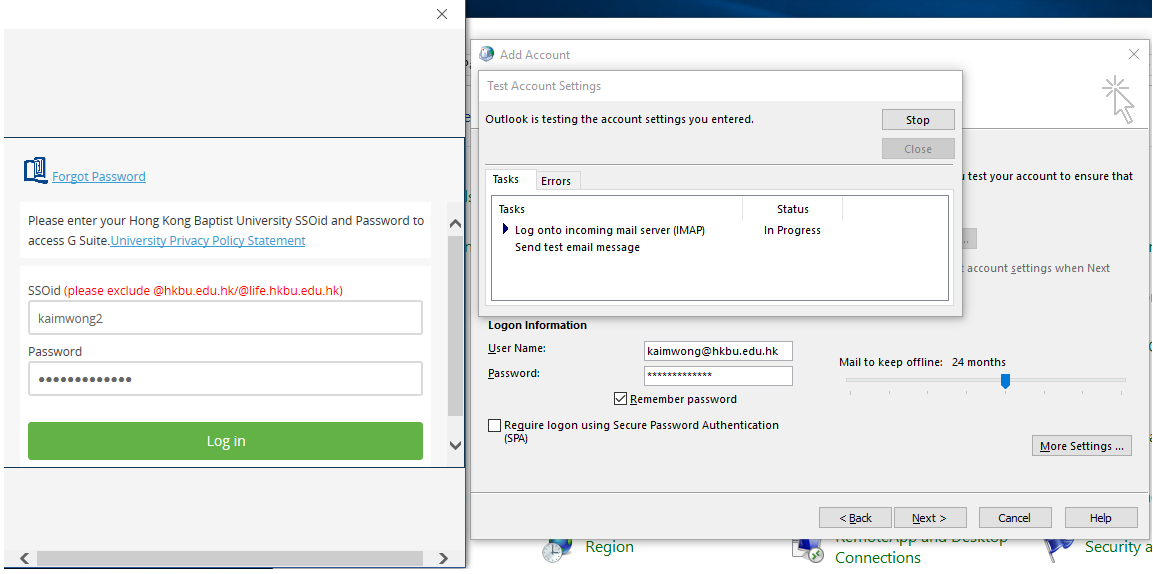

10. Click "Allow" to accept the login.

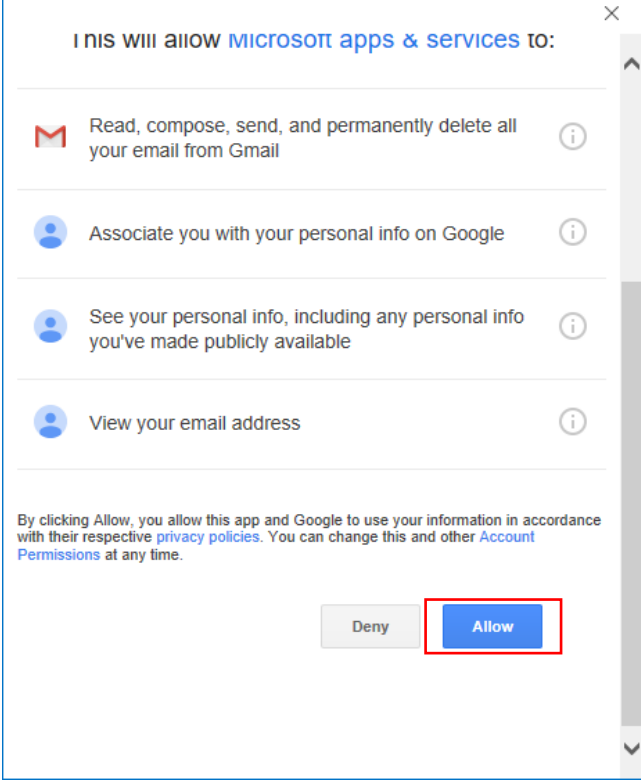

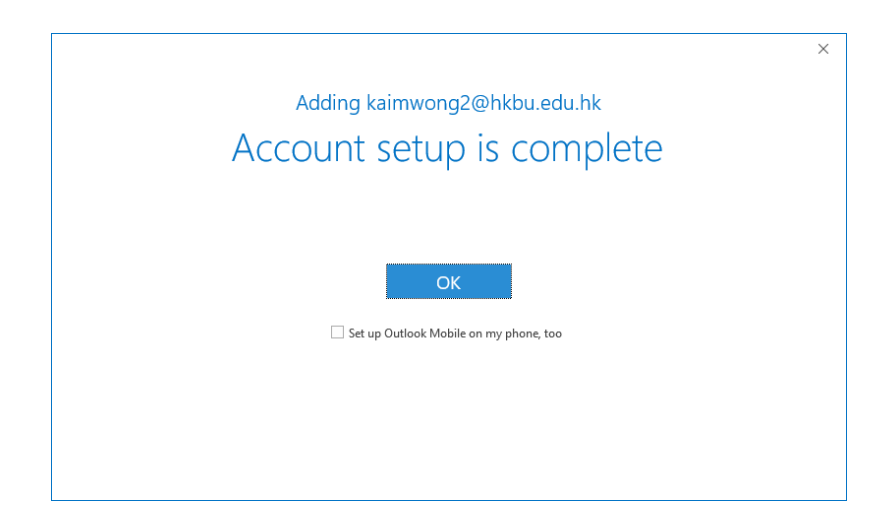

## **Setting for Mass Mail**

1. Change to "smtps.hkbu.edu.hk" in Outgoing mail server, then click "More Settings".

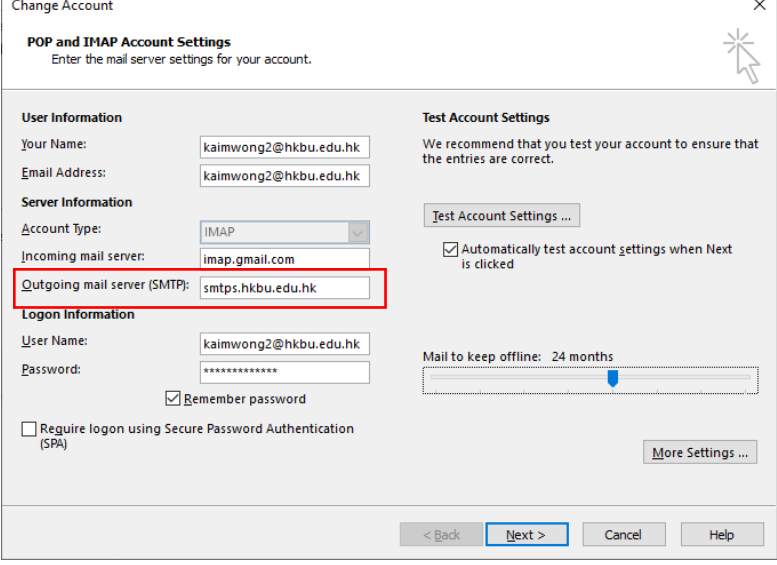

2. Change Outgoing server port to "587", "STARTTLS" and uncheck "Do not save copies of sent items".

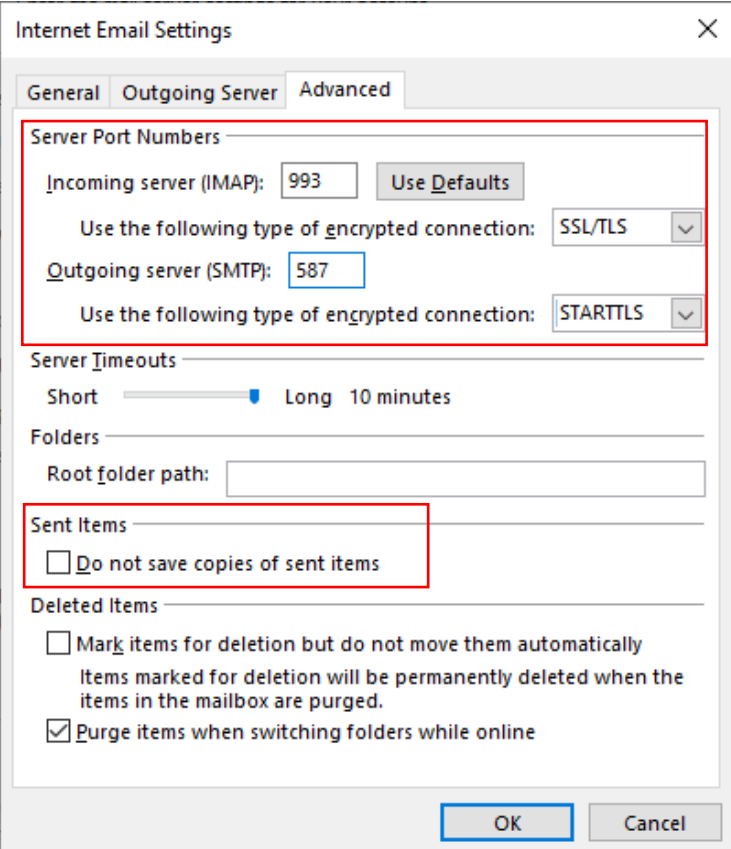